## **\_include\_wsc55x\_server\_install\_application\_from\_serviceU RL\_to\_finish\_windows\_iis**

2.10. Define settings of the selected web server and click **Next** to proceed.

- Specify a domain name (e.g. localhost).
- Specify a port number of a web server. The installer will suggest the port number based on the specified protocol and selected web server. The
	- default ports for web servers are 80 for HTTP and 443 for HTTPS protocols.
- Provide the name of the virtual directory for WebSpellChecker service. The default value is **wscservice**.

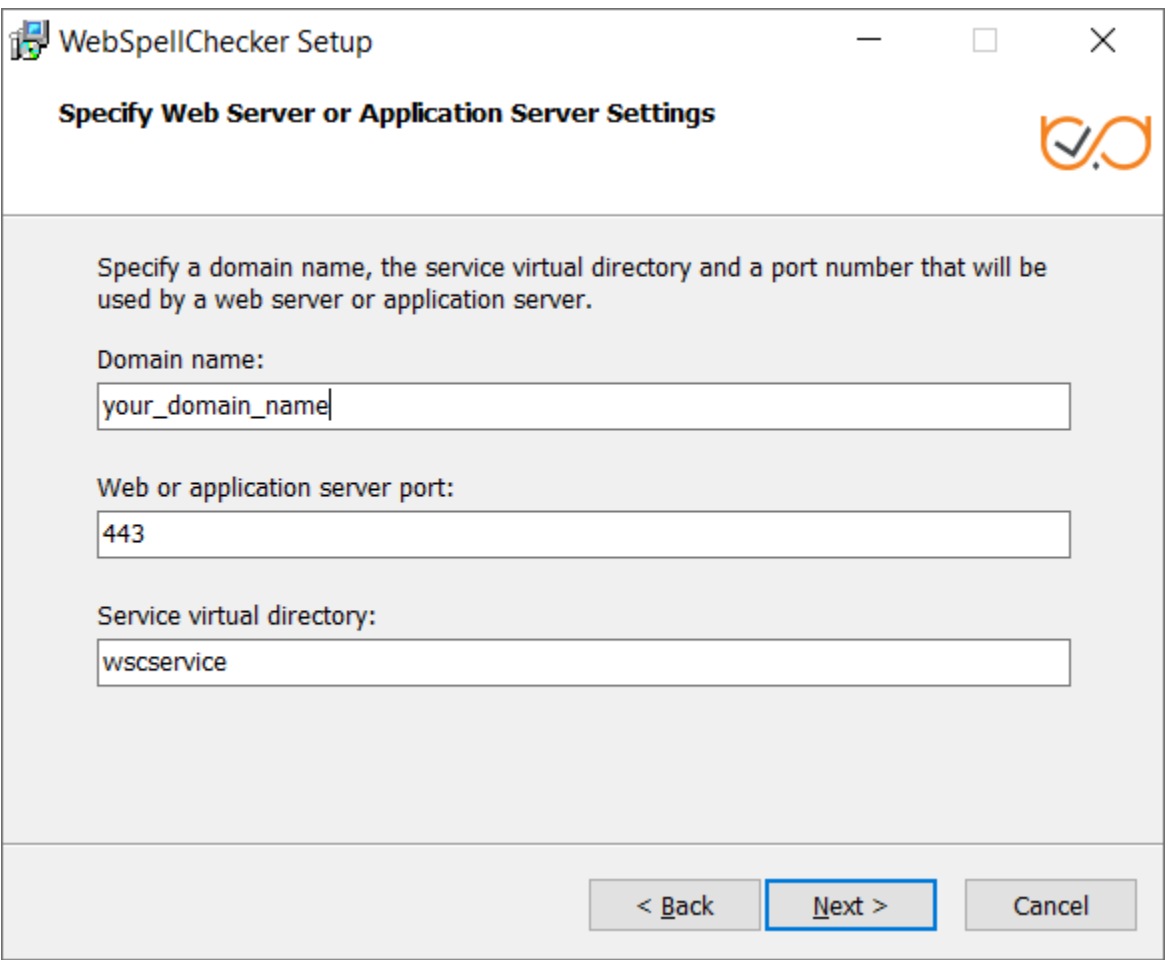

2.11. Select WebSpellChecker **Start Menu folder** and type a program name which will be used as a Start Menu item and click **Next** to proceed.

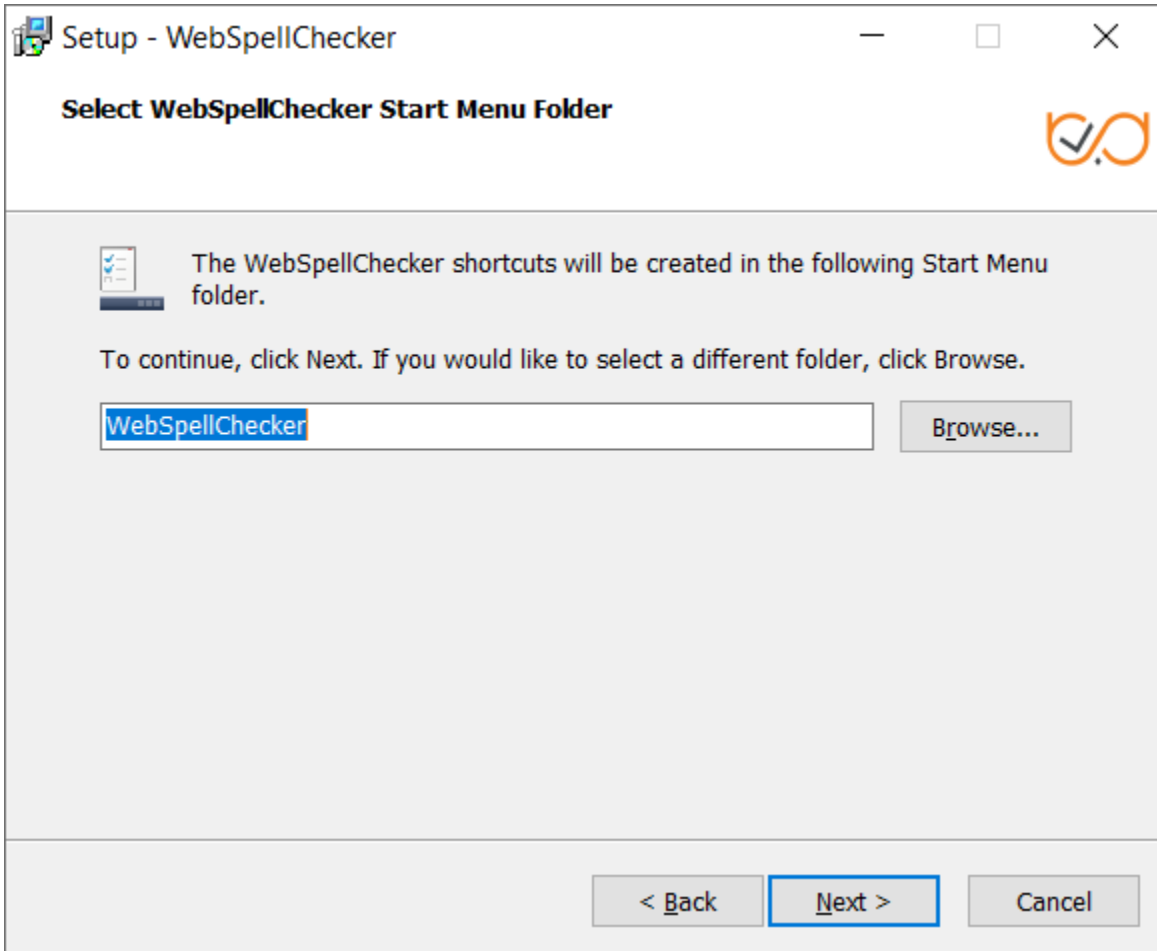

2.12. On this step the installer summarizes the information that you have entered on the previous steps. Click **Install** to proceed with the installation process or return to previous steps if you want to make any changes.

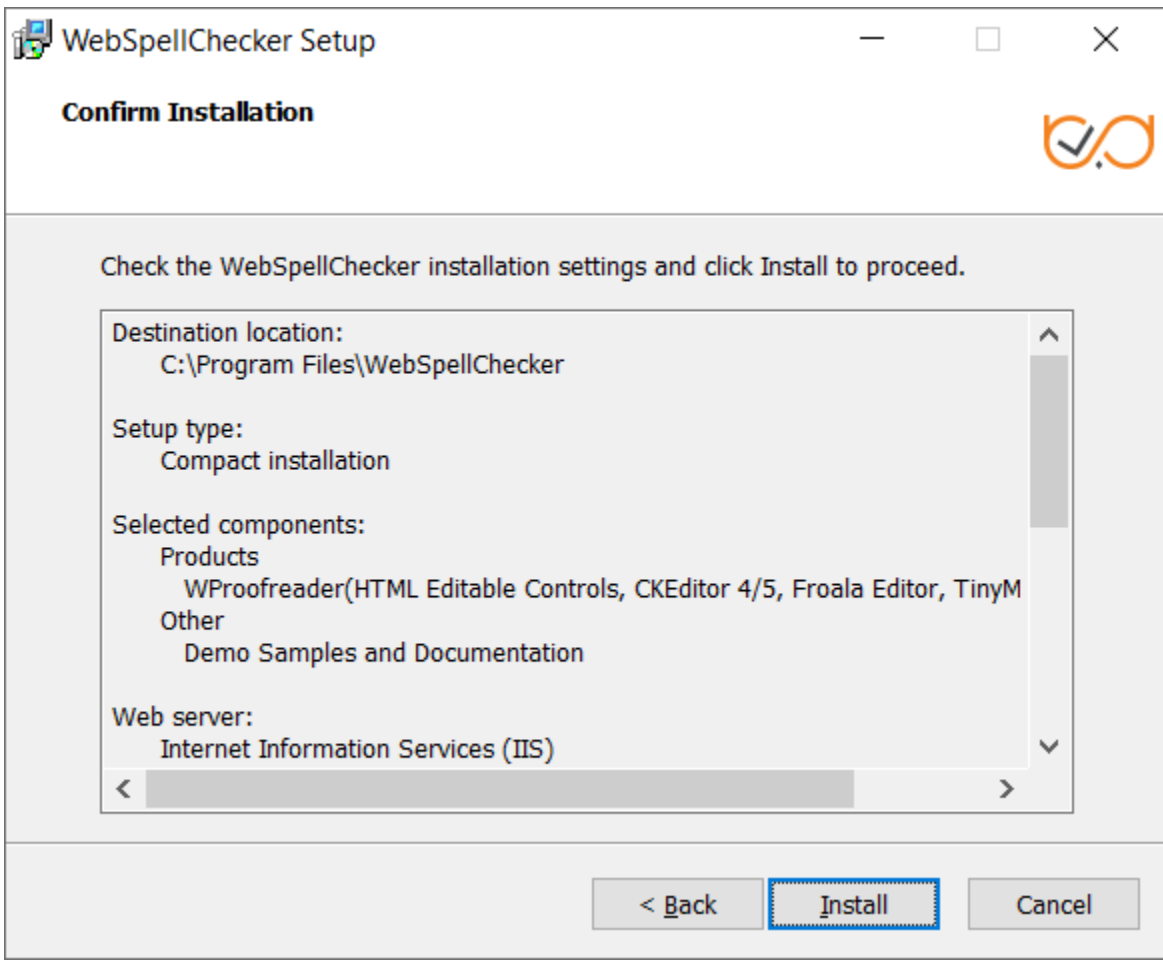

2.13. As soon as the installation process is finished, select **Activate License** if you are installing WebSpellChecker Server for the first time and then click **Fi nish** to close the installation dialog. You can view the samples and verify application operability in newly opened web browser tabs, namely Samples page, a page with Status check, and a page with Version check.

All these options are selected by default. The **Activate License** option is not selected only if you reinstall WebSpellChecker on the same server.

Δ

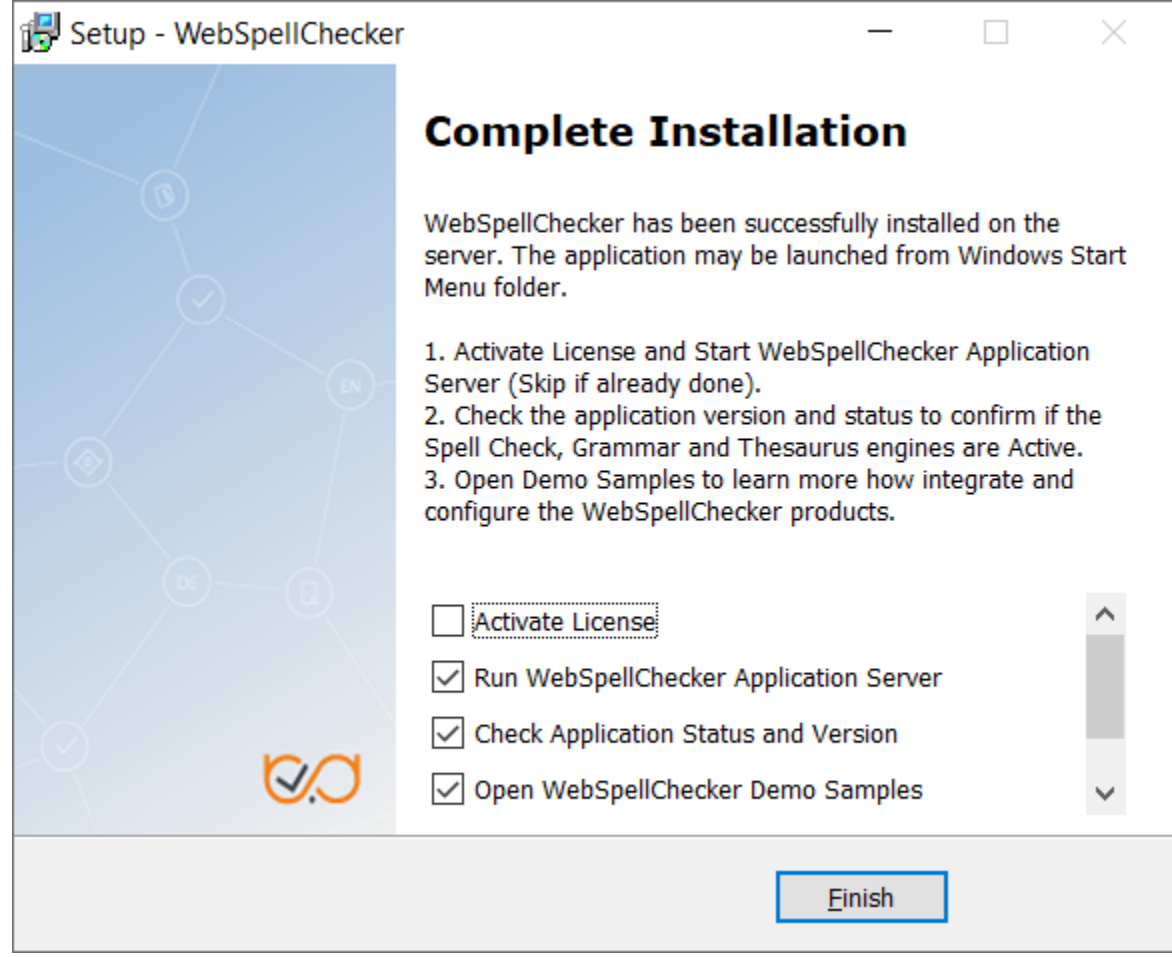